# **Раздел "Интеграция"**

В новом разделе появилась возможность создавать различные типы интеграции с другими системами (на данный момент Wialon Local и Wialon Hosting) для отправки на них уведомлений. После создания интеграции ее можно привязывать к водителям.

[Создание](#page-1-0) [Редактирование](#page-3-0) [Использование](#page-4-0) [Удаление](#page-6-0)

В раздел "Интеграция можно перейти через выпадающее меню в правой верхней части сайта.

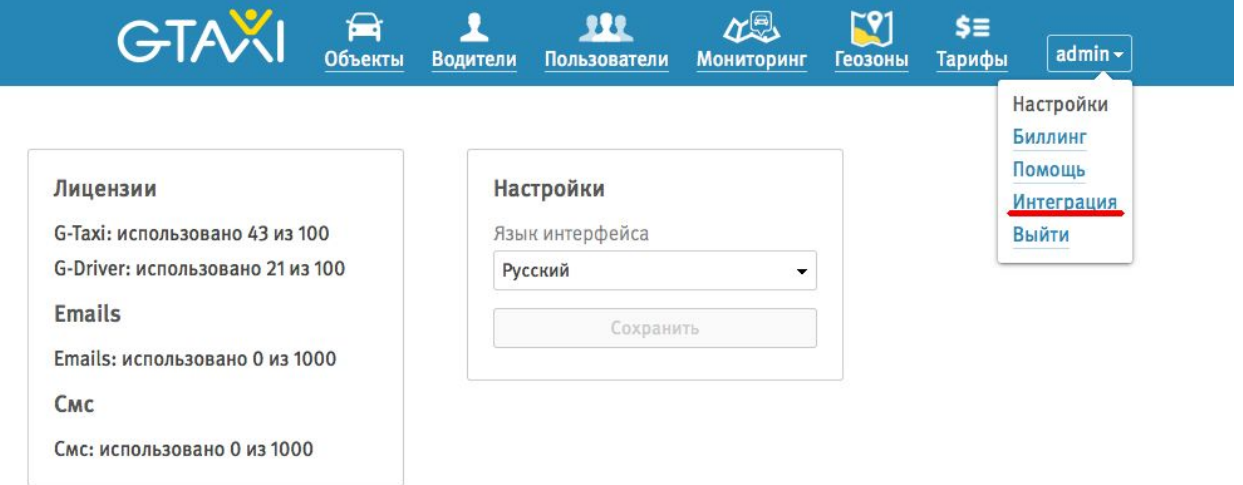

### <span id="page-1-0"></span>**Создание интеграции.**

Для создание интеграции нажмите на кнопку "Добавить интеграцию"

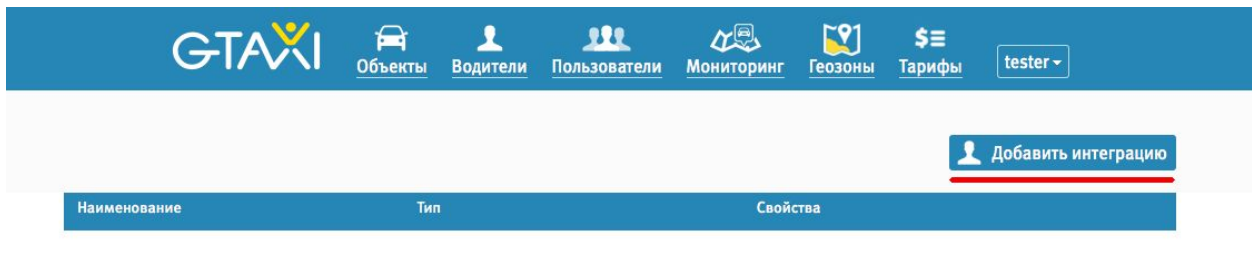

В появившейся форме необходимо указать имя интеграции и выбрать тип из выпадающего списка.

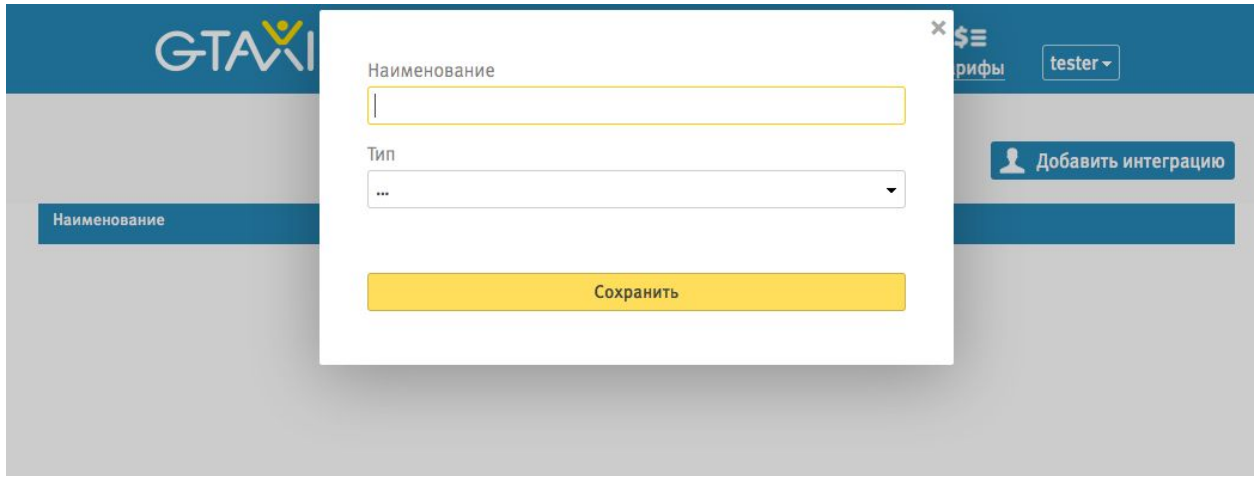

После выбора типа интеграции необходимо заполлнить форму необходимых параметров для данного типа.

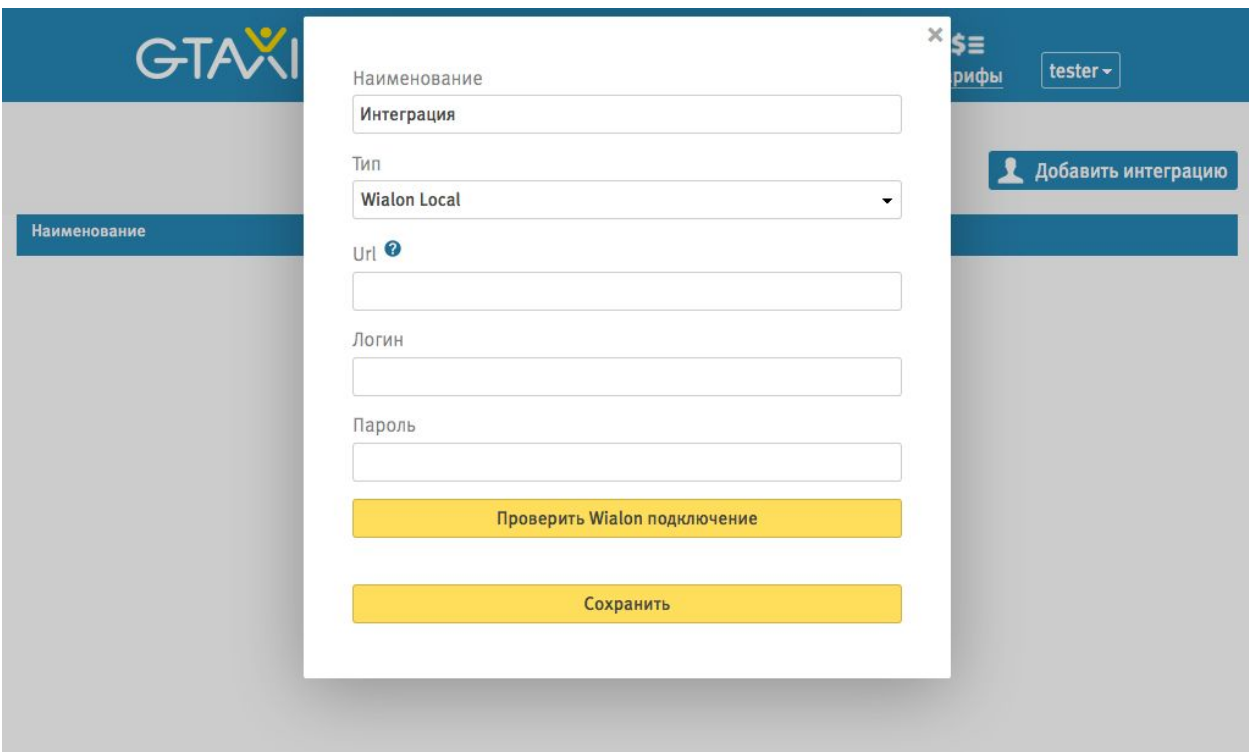

Для интеграций типа "Wialon Local" и "Wialon Hosting" необходимы следующие параметры:

- URL ссылка на модуль SDK виалона, например <http://myhost.com/ajax.html>
- Логин логин Wialon аккаунта
- Пароль пароль Wialon аккаунта

 $\overline{\phantom{a}}$ 

Для проверки действительности введеных параметров нажмите на кнопку "Проверить Wialon подключение".

Для завершения создания интеграции нажмите на кнопку "Сохранить" внизу формы.

## <span id="page-3-0"></span>**Редактирование интеграции.**

Для редактирования интеграции нажмите на кнопку редактирования интеграции в таблице.

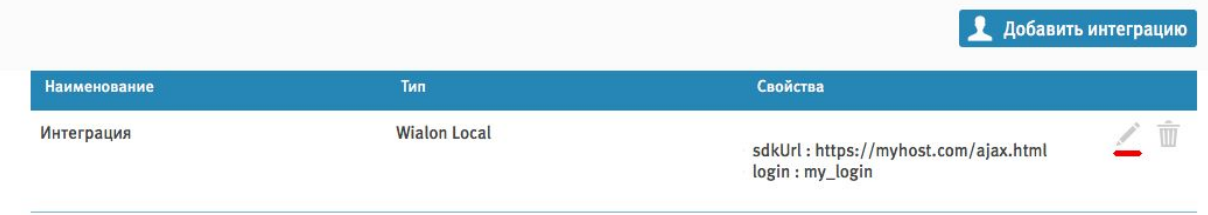

При редактировании интеграций типа "Wialon Local" и "Wialon Hosting" не нужно вводить пароль, если вы не хотите его менять.

### <span id="page-4-0"></span>**Использование интеграции.**

Созданные интеграции можно привязывать к водителям в разделе "Водители". Для этого в форме создания/редактирования водителя в части "Оповещения" поставьте флажок "Wialon" и укажите желаемую интеграцию из выпадающего списка.

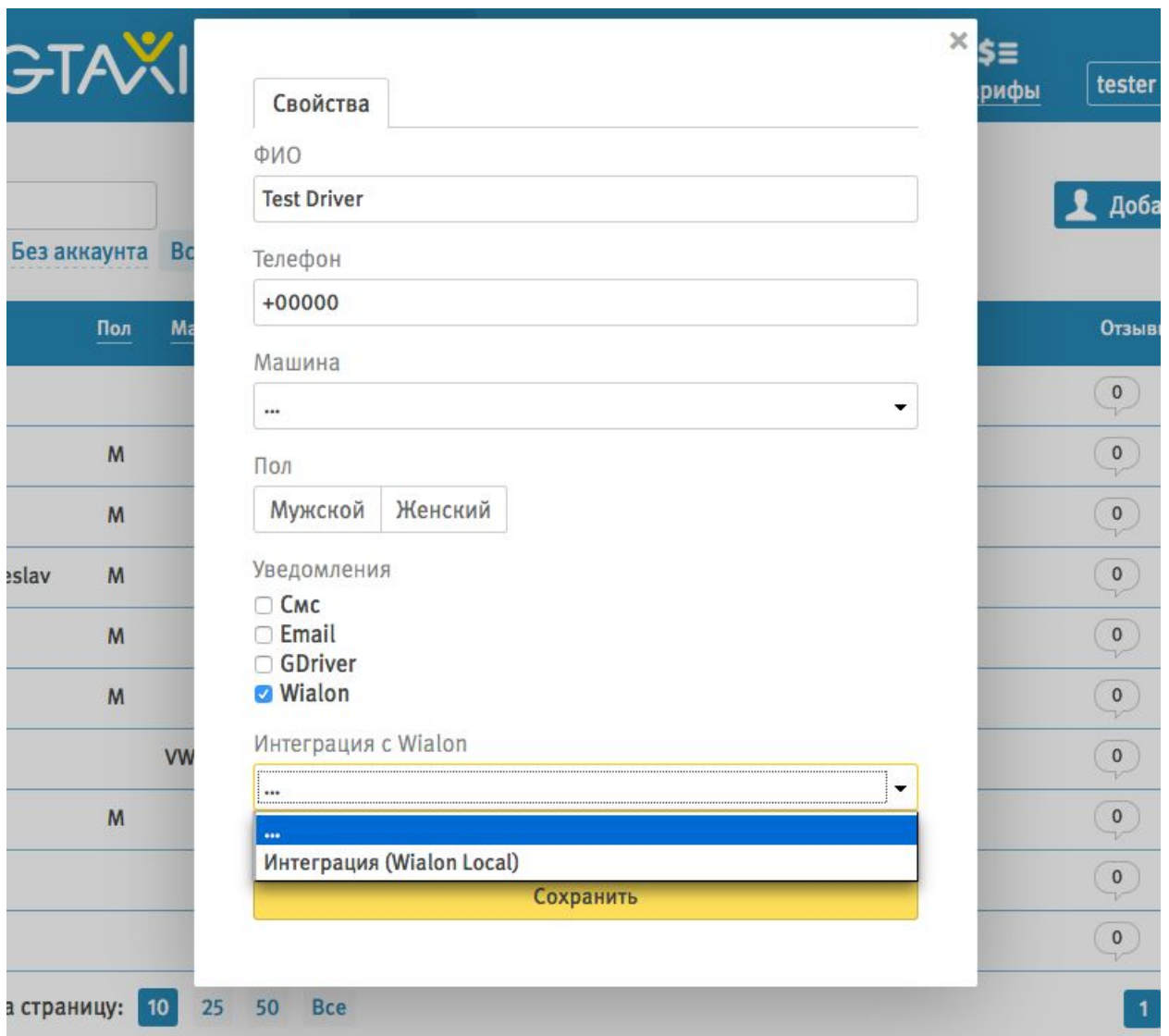

После установки флажка и выбора интеграции нажмите на кнопку "Сохранить".

Теперь если водителю приходит оповещение (например, оповещение "Новый заказ"), то оно также отсылается и может быть просмотренно в системе Wialon.

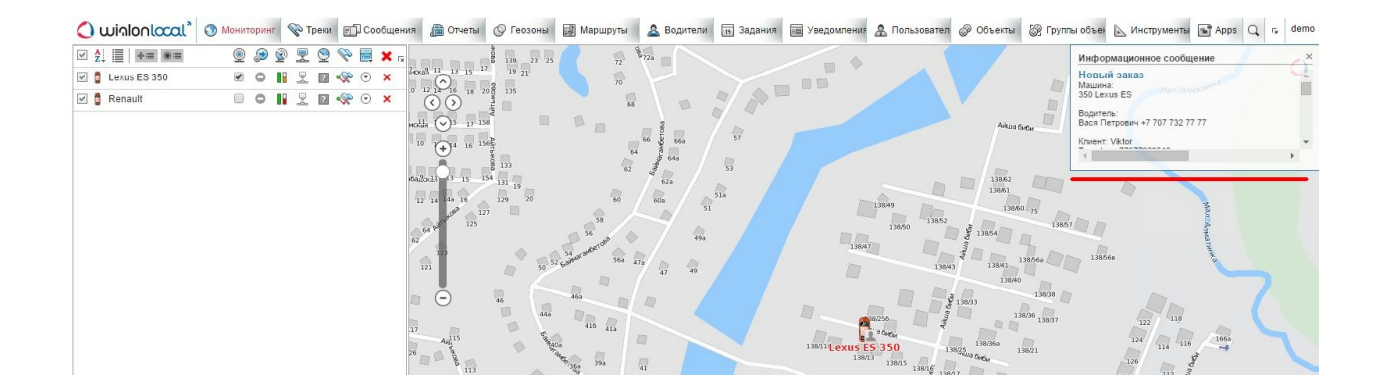

## <span id="page-6-0"></span>**Удаление интеграции**

Для удаления интеграции нажмите на кнопку удаления интеграции в таблице.

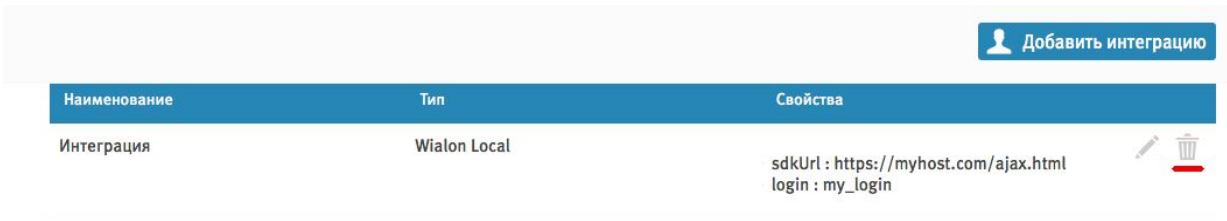

Если к интеграции привязаны водители, то будет показано сообщение об этом и интеграция не будет удалена.